# **OUICK GUIDE** ITP SET-UP & CREATION

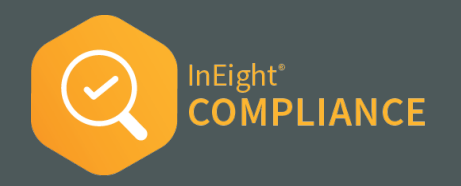

#### SET UP PROJECT SPECIFIC ITP

- 1. At the root organization level, select Settings > Compliance > Product Settings.
- 2. For the desired module, turn on the Inspection and Test Plans toggle.
- 3. Go into a project. Within Settings, select Module Settings, then select the module chosen in the previous step.
- 4. Click on the **Project Settings**.

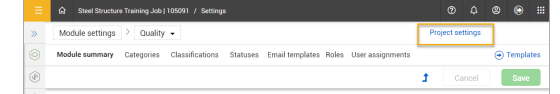

5. Click on **Inspection & Test Plans**.

#### **CREATE A NEW ITP (ORG or PROJECT-LEVEL)**

1. From within the project settings, on the Inspection & Test Plans tab, click the **CREATE ITP** button.

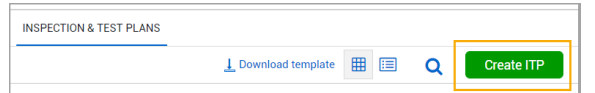

- 2. Complete the required information.
- 3. Use one of these options to continue.

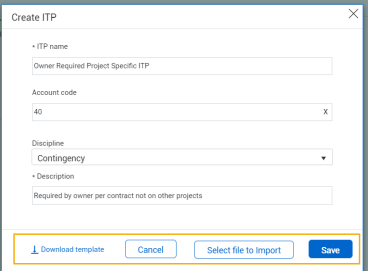

### DOWNLOAD TEMPLATE

As a starting point, this downloads an Excel template to be filled out.

An Import Sheet tab, Instruction Sheet tab, and Example Sheet tab are provided for your assistance.

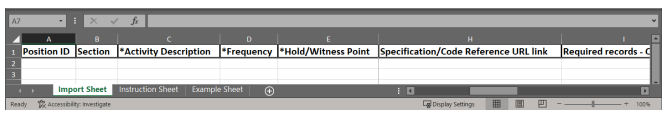

### SELECT FILE TO IMPORT

Used when the Inspection and Test Plan Import Template has already been filled out, and you have access to it.

- 1. Select the import file from your computer.
- 2. To see all ITPs, click the Inspections & Test Plans tab.

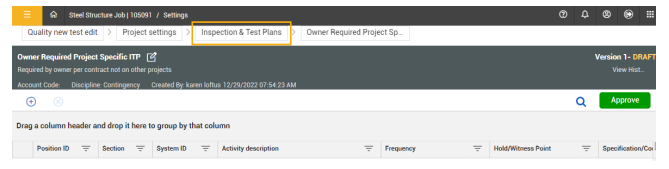

### **SAVE**

Used when you want to build the ITP one line item at a time.

1. Select the  $\bigoplus$  icon to add a line item.

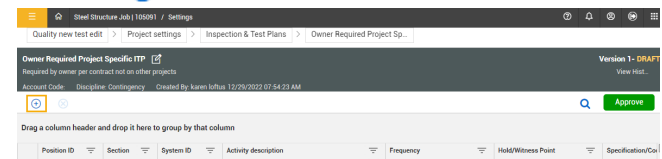

2. Once all parties approve, click **Approve** to make the ITP available.

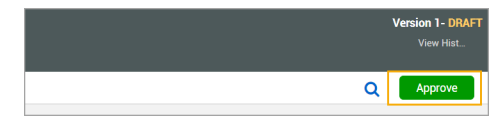

• The ITP is now approved and ready to be used on the project.

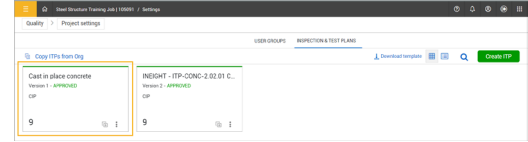

#### **MAP ITP TO PLAN**

- 1. From within a project, click **Settings**.
- 2. Select **Plan**.
- 3. Ensure the Enable ITP mapping between Compliance and Plan toggle is turned on.

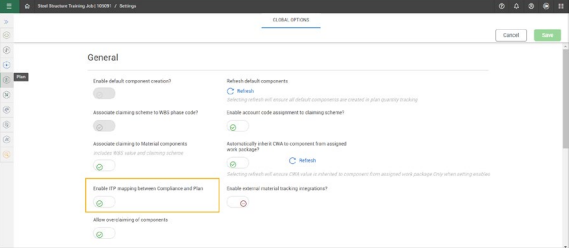

• ITPs are mapped to the component, but can also be mapped to a component not associated to a work package through Quantity Tracking.

# **OUICK GUIDE** MAP THE ITP IN PLAN

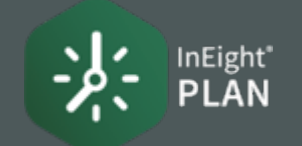

#### ENABLE PROJECT SPECIFIC ITP MAPPING

1. From within the project settings, on the Plan tab, ensure the Enable ITP Mapping Between Compliance and Plan toggle is turned on.

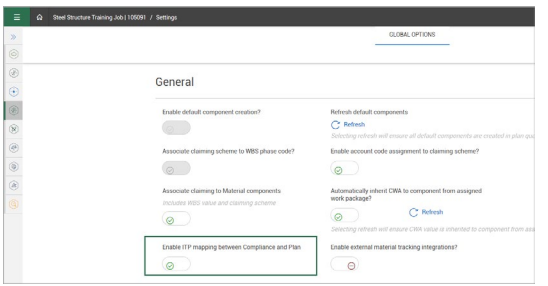

2. Click **Save**.

#### ADD ITPs TO INDIVIDUAL COMPONENTS

- 1. Ensure the Enable ITP Mapping toggle is turned on as shown above.
- 2. From within a project, in Quantity Tracking, select a component.
- 3. Click **MANAGE ITPs**.

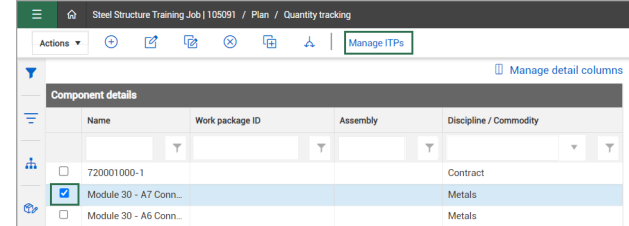

4. Click the **Add ITPs to Component** button.

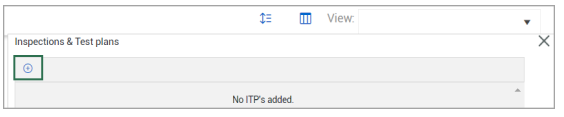

5. Select one or more available ITPs; then click **ADD**.

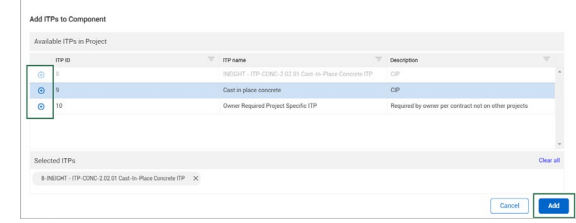

- 4. Select 1 or more Activities.
	- The ITP(s) will now show as associated with the component and the details will appear.

#### ASSOCIATE AN ITP TO COMPONENTS IN A WORK PACKAGE

- 1. Ensure the Enable ITP Mapping toggle is turned on as shown above.
- 2. From within a project, in Work Packaging, drilldown as needed to click to open a Work Package.
- 3. Click on the **Workspace** tab.
- 4. Check the box for **Activity Components**.

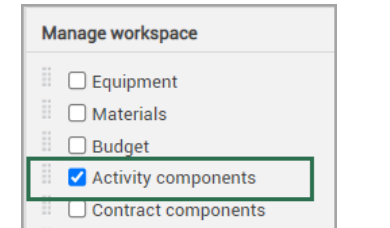

5. Click the  $\bigoplus$  **Add Activity components by WBS** icon.

6. In the pop-up window, click the  $\bigoplus$  icon to select the component with the associated ITP.

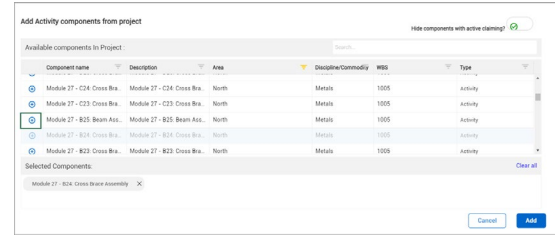

- 7. Once complete, click **ADD**.
	- ITPs can also be associated to components in Work Packaging by clicking in the ITP column.

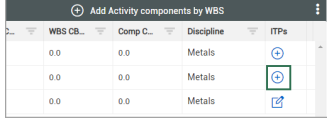

- The ITP(s) will now show as associated with the work package and the details will appear.
- Assuming project-specific ITPs are already set-up and mapped within Compliance/Completions, ITP Forms can now be scheduled in Compliance/Completions.

### NEED SOMEMORE HELP?

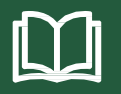

Learn more in our Knowledge Library learn.ineight.com

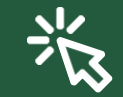

Take a course at InEight U university.ineight.com

## **QUICK GUIDE** SCHEDULE & COMPLETE ITP FORMS

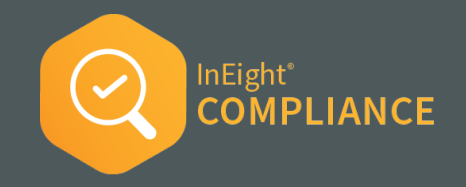

#### **SCHEDULE ITP FORMS**

Only after setting up and approving a project specific ITP, creating and approving a new ITP, and then mapping the ITP in Plan, can the following steps be completed.

1. In the desired module, select **Schedule Form**.

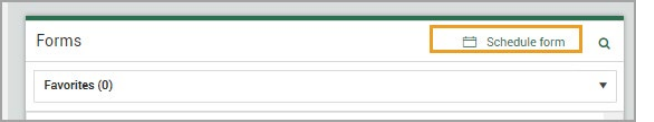

- 2. Select a form that is linked to an ITP and complete the fields.
- 3. If the form is reoccurring, click the **Schedule** button and set up the schedule information to create multiple forms.

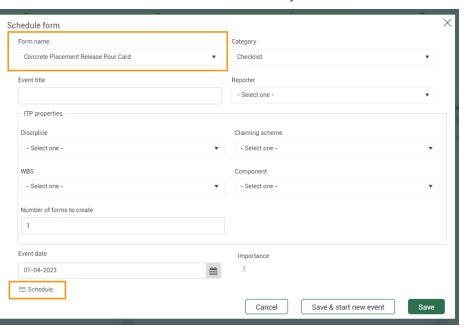

- A 4. When done, click **Save**.
	- When done, the scheduled event will appear in the both the All Events and Components tabs.

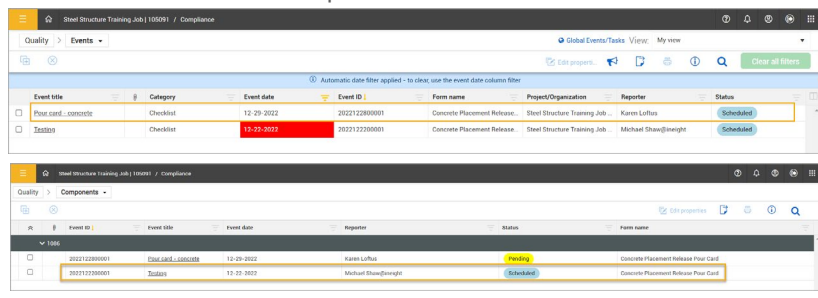

#### COMPLETE THE SCHEDULED ITP FORM

- 1. From either the Calendar or All Events tab, open the scheduled form.
	- The opened form has the applied ITP header section and information at the top.

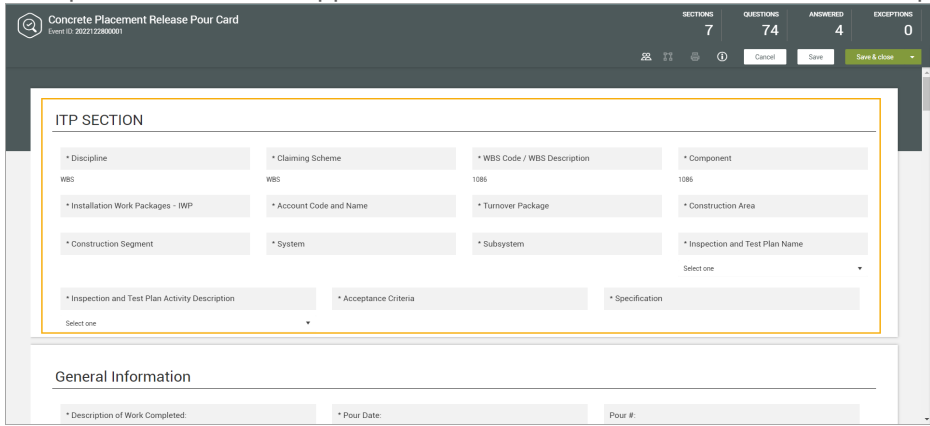

- 2. Fill in the form, as normal.
- 3. Once complete, click either **Save** or **Save & Close**.
	- If updated, both the All Events and Components tabs will indicate the new status.

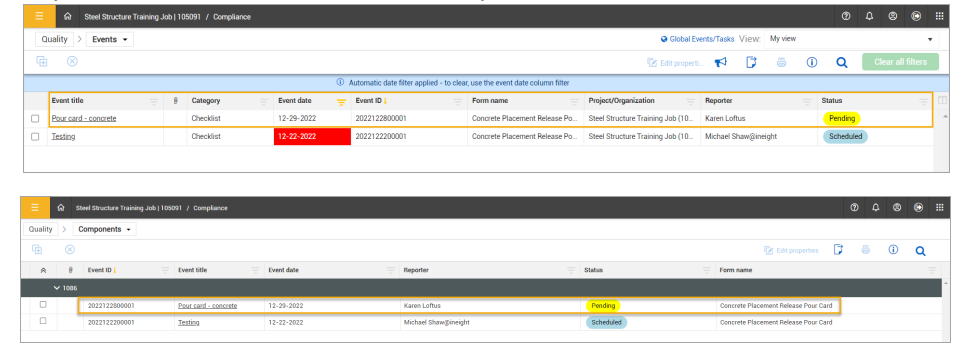

## **QUICK GUIDE** ITP: MODULE LANDING PAGE

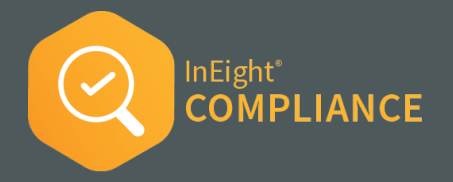

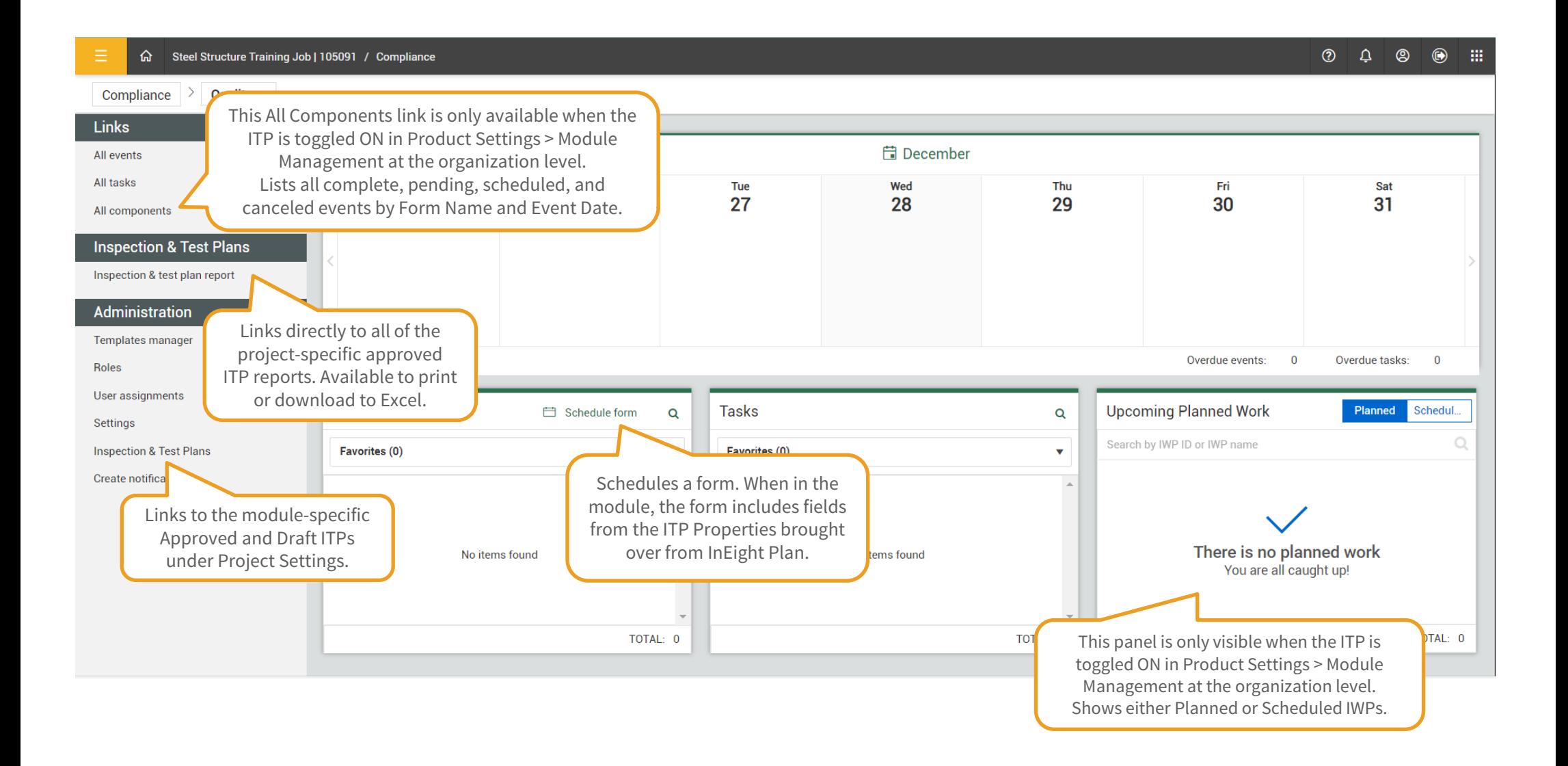